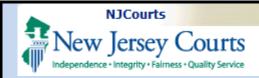

**Topic:** Law Clerkship as a Law School Administrator

**Summary:** This guide will help navigate you through the process as a Law School Admin.

**This Guide is for:** Law School Admins

#### **Contents**

| Login        |
|--------------|
| The Portal   |
| My Students  |
| Job Listings |

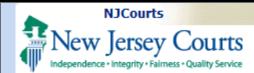

# Login

Login via NJ eCourts portal: NJCourts Online: Login

**Existing users** can login as usual.

**New users** will need to create a username via the self-registration portal found <a href="here">here</a>. Refer to the Self-Registration Quick Reference Guide for assistance.

After an ID is created you may login as an existing user.

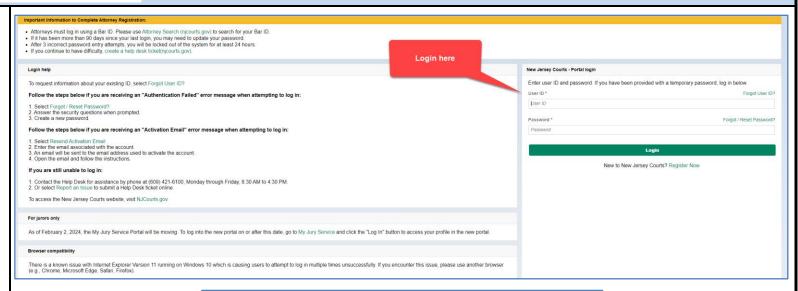

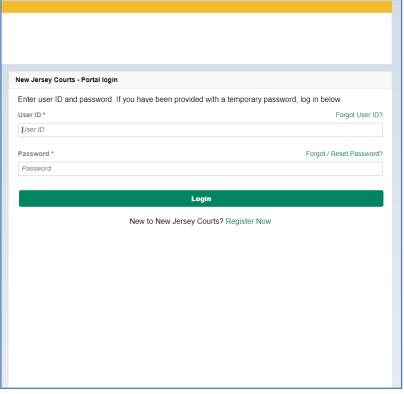

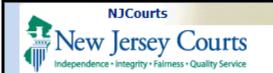

#### The Portal

Once in the portal, click on the LawClerkship tile.

Two tiles display:

- 1. **My Students** a list of students who need a letter of recommendation from the law school.
- 2. **Job Listings** a list of all the jobs that have been posted.

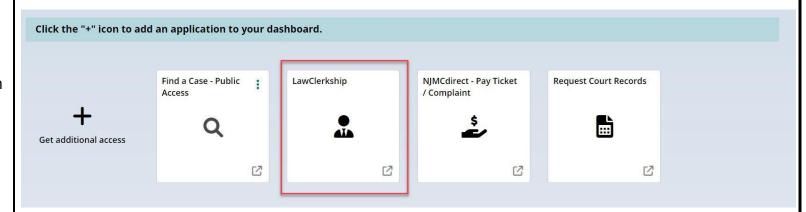

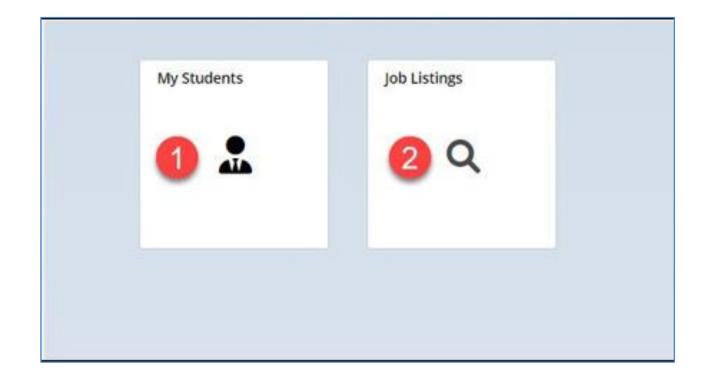

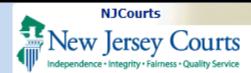

# **My Students**

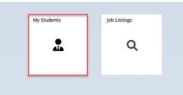

- 1. **Select Term** Ensure the correct term is selected.
  You may switch to other term from the drop-down to change the view.
- 2. **My Students**container- allows
  you to view all the
  students from
  your school.
- 3. The students will be listed along with their email address, application status, and number of positions they applied for.

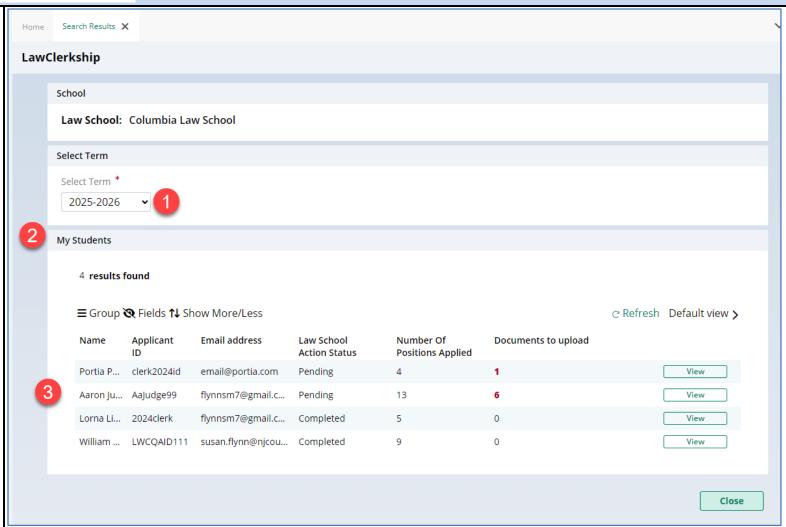

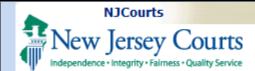

- 4. Law School Action
  Status indicates
  which items require
  attention. The status
  will display as pending
  or completed.
- 5. **Number of Positions Applied -** indicates how many judges the student has applied to.
- 6. **Documents to upload -** highlights
  how many
  recommendations a
  user will need.
- 7. Click to open the student profile and to upload recommendations.

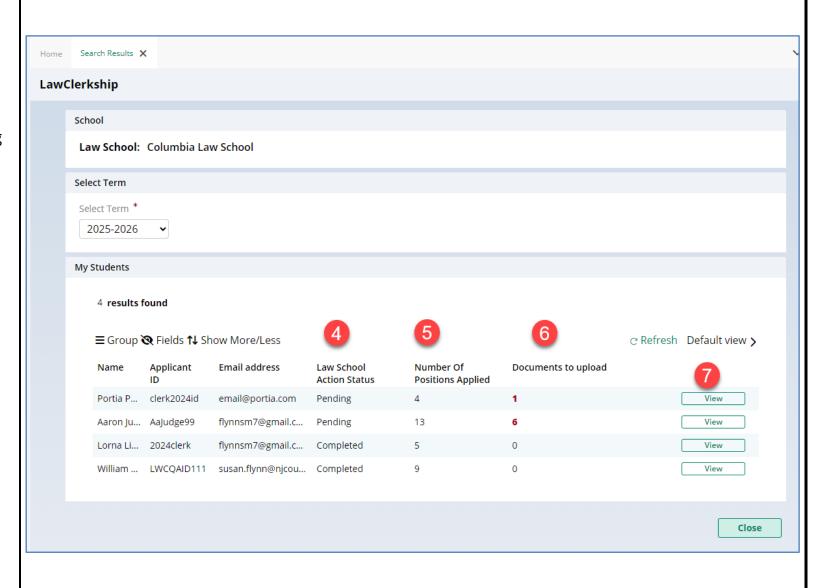

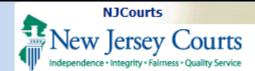

- 8. Within the student's application list, click on Upload to initiate the upload process for a specific position you wish to upload to.
- 9. The system will then display the Attach File pop-up. To attach a file, you can drag and drop from your folder on your PC

OR
you can click

select file
to select the file you
want to upload.

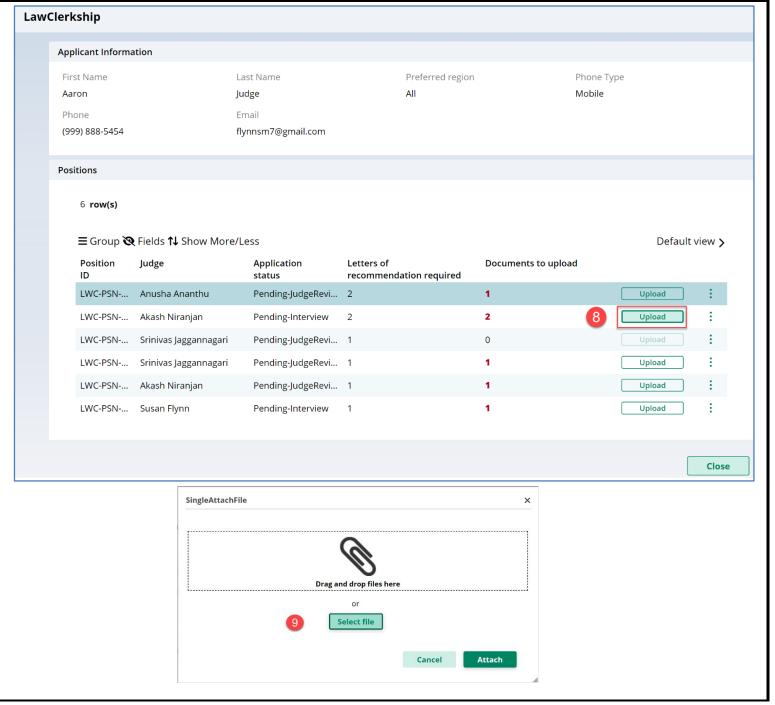

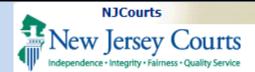

After file has been attached the file will be displayed.

10. Click on Attach to complete the upload.

**Note:** You may delete any documents you have attached by clicking on

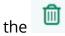

The system will display a success message that the document has been uploaded.

The count for Documents to upload will then decrease to display the remining documents needed.

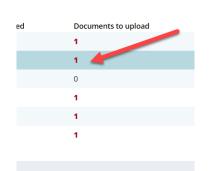

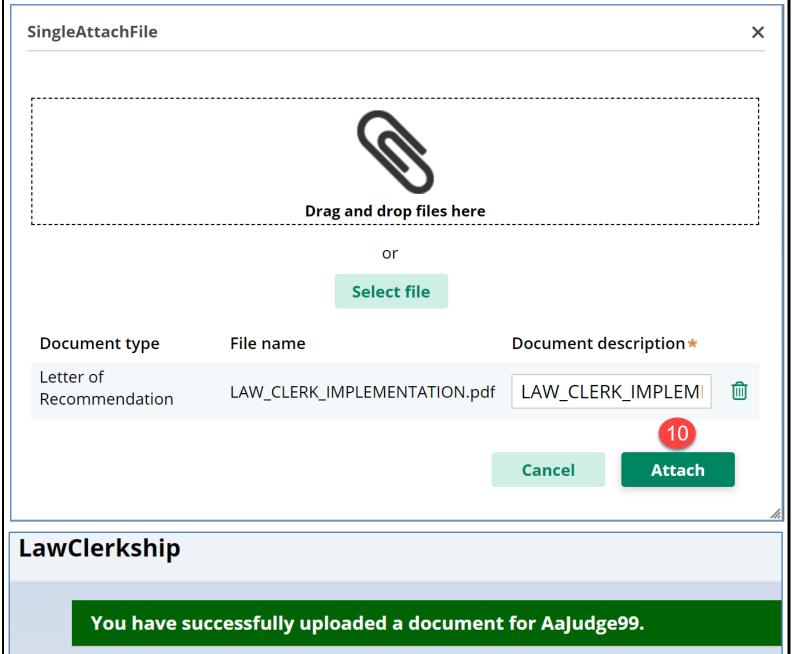

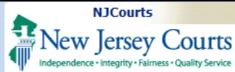

# **Job Listings**

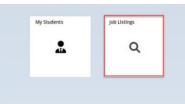

On this screen you can view the various positions posted and available to applicants.

- A. You may sort by different criteria. Select a value from the available following criteria:
  - Term
  - Court Type
  - Justice/Judge
  - Superior Court Division
  - County
  - Position Status
  - Justice/Judge Alma Mater

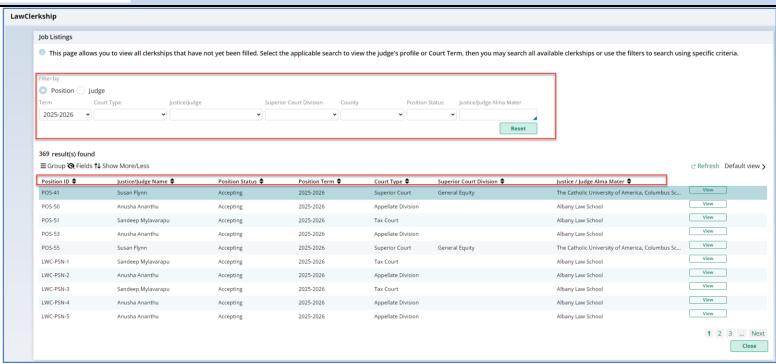

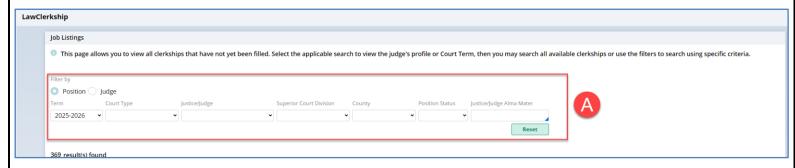

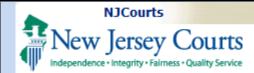

- B. Each column can be sorted.
- C. To select a position, click view.
- D. Click on the page number to proceed to a different page.

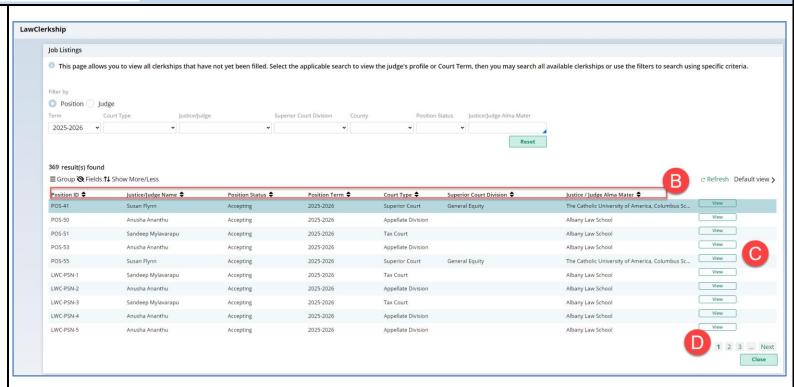